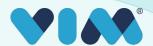

## Vim User Interface

A brief overview of different elements within the Vim platform and it's applications For specific application guides, please reference our app-specific technical walkthroughs.

#### **Vim Connect Icon**

When a user is properly activated, the Vim heart will appear atop the EHR.

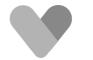

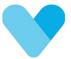

It will remain grey until there is relevant data for the patient on the screen.

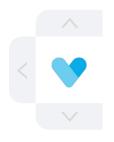

To move the Vim icon around the screen, simply select the arrow with the corresponding direction you want to move it.

### Vim application lists

When clicked, or when a relevant event triggers an application, the Vim icon will expand to reveal a list of enabled applications.

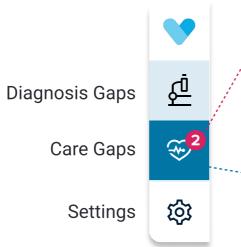

A red badge will show the number of relevant gaps to be addressed within the application

The dark blue indicates which app is currently selected

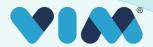

# Vim User Interface

### **Application-specific UI**

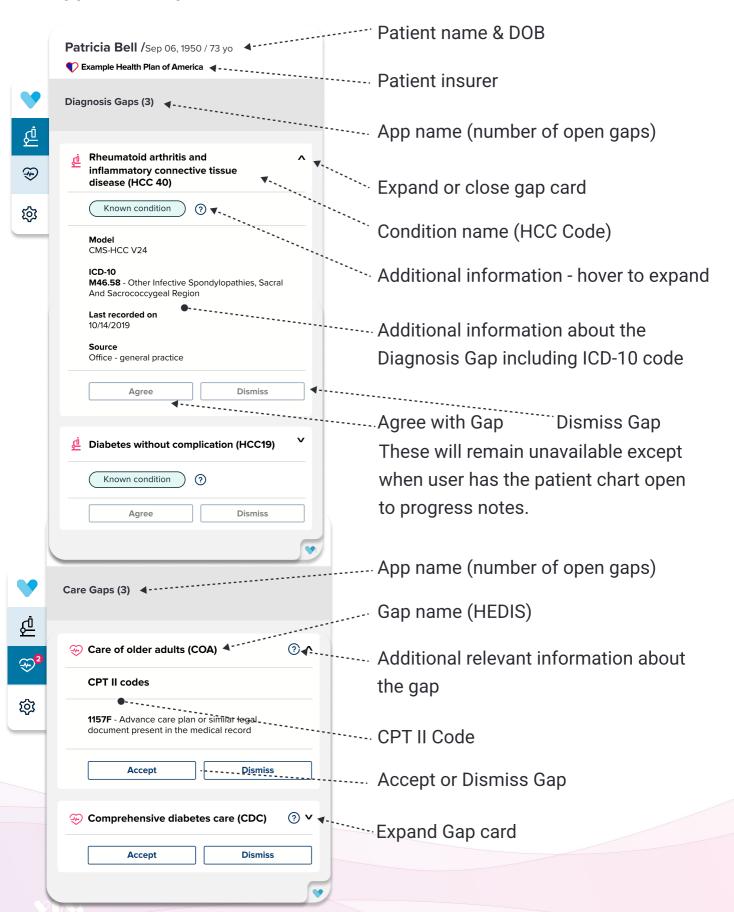